# 성적 이의신청 방법 안내(학생용)

### [1] 신라넷(학사행정) 로그인

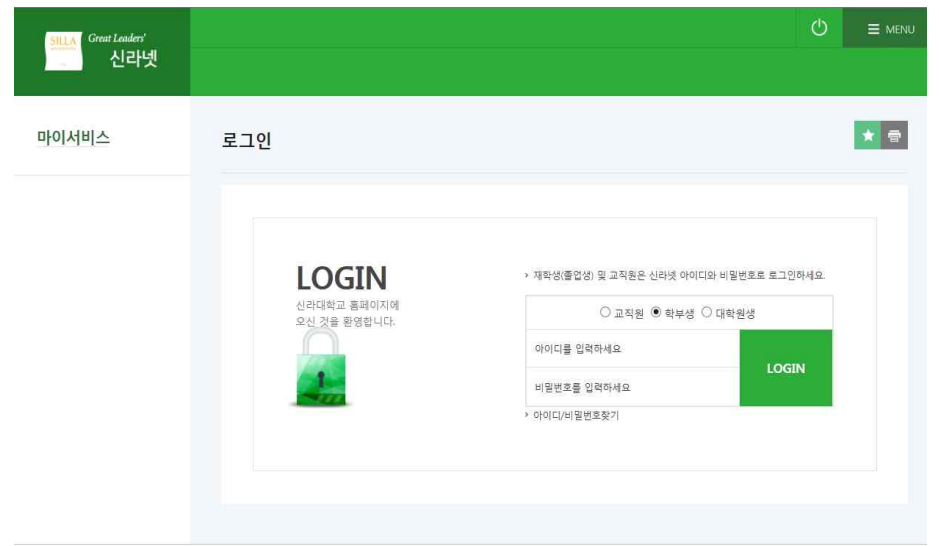

## 상단 메뉴 중 수업 > 성적이의신청 > 2019-1 > "이의신청" 클릭

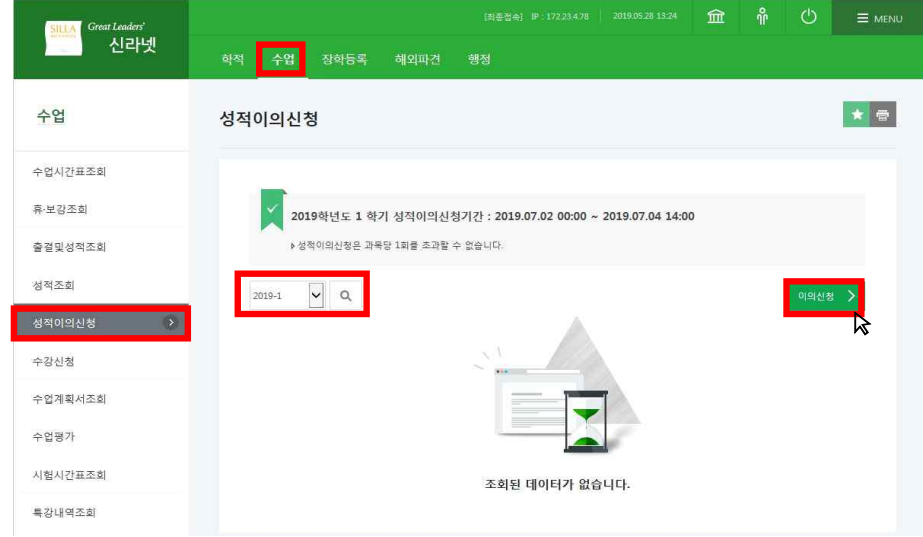

### 성적 이의신청 대상 과목 선택 및 " 이의신청 " 실시

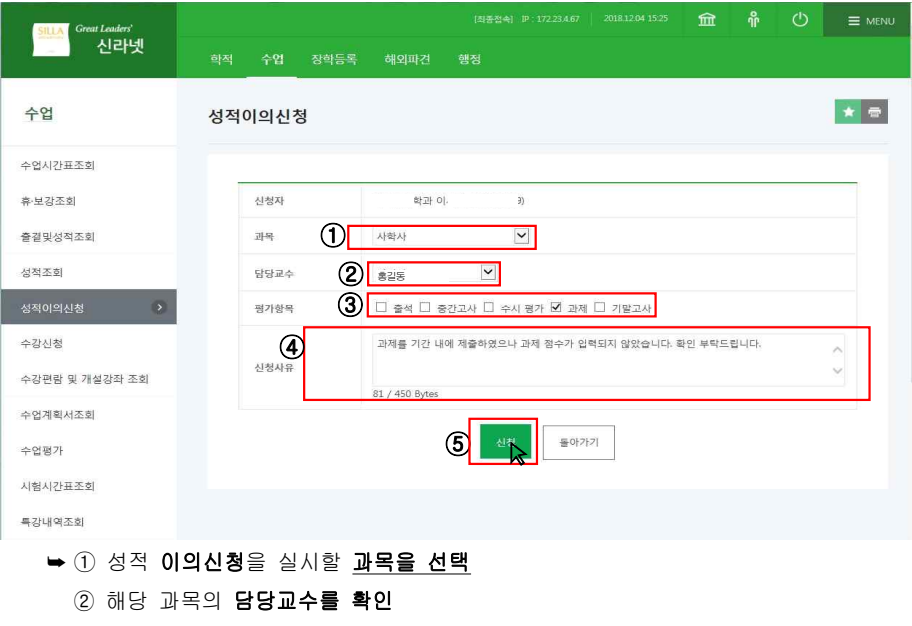

- ③ 성적 이의신청으로 수정을 희망하는 항목을 선택
- ④ 성적 이의신청 사유를 입력

⑤ ① ~ ④까지의 작성내역을 확인 후 버튼 클릭

### 성적 이의신청 진행 상황 확인 및 신청 취소

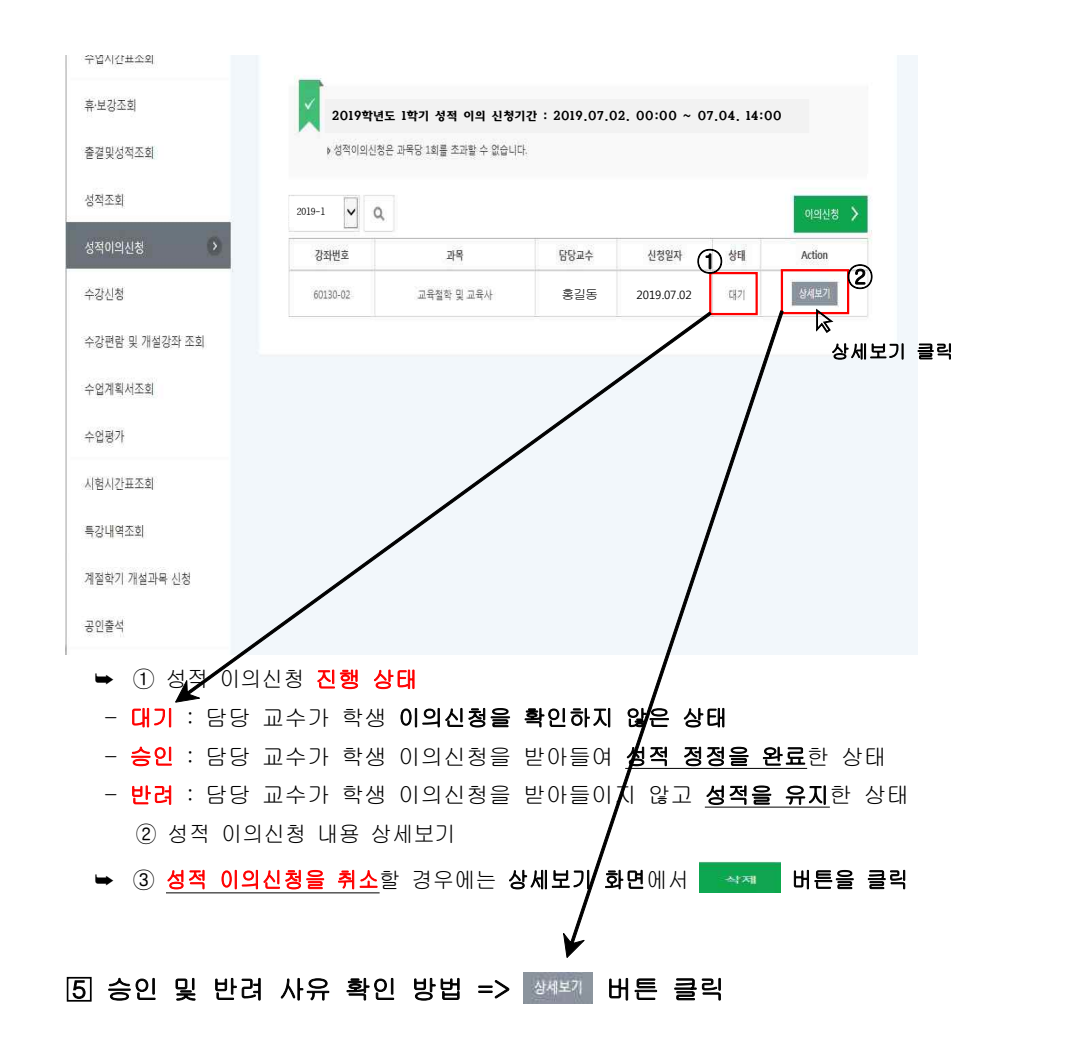